## **LP-1521 Enrutador Banda Ancha, Manual 123. Instalación en modo PtP, PtmP más AP, (sin PoE).**

**LP1521\_M123\_SPD02W**

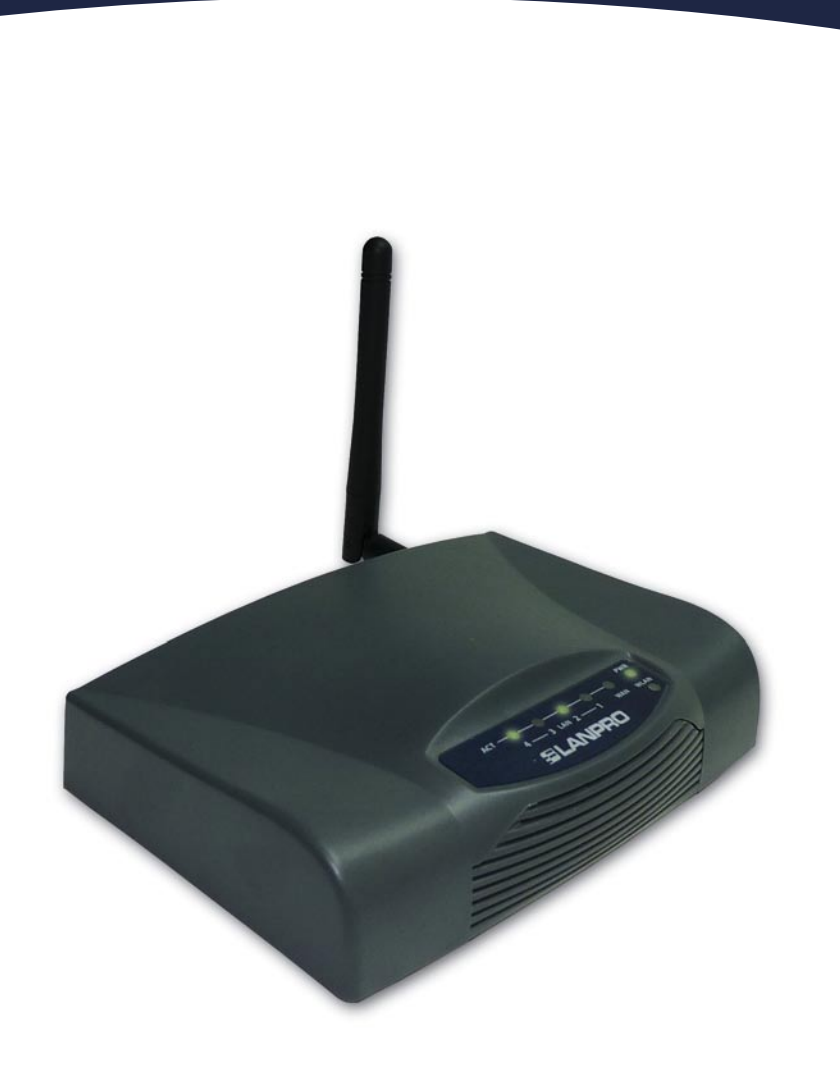

**LP-1521 Enrutador Banda Ancha, Manual 123. Instalación en modo PtP, PtmP más AP, (sin PoE).**

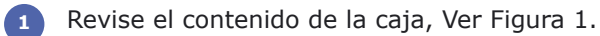

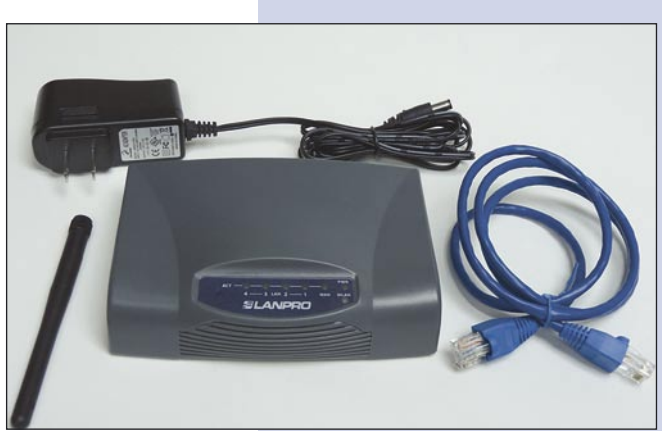

**Figura 1**

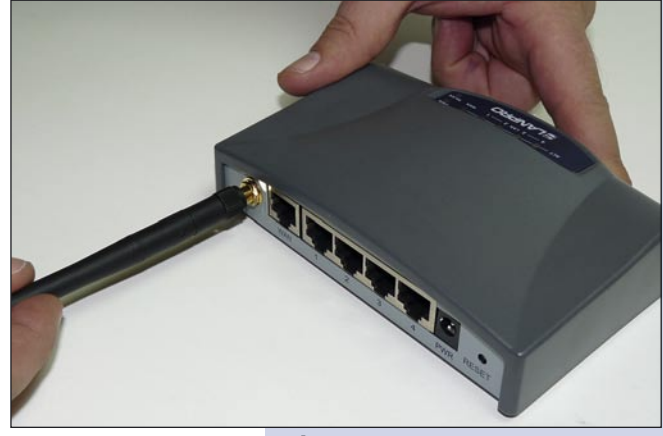

**Figura 2**

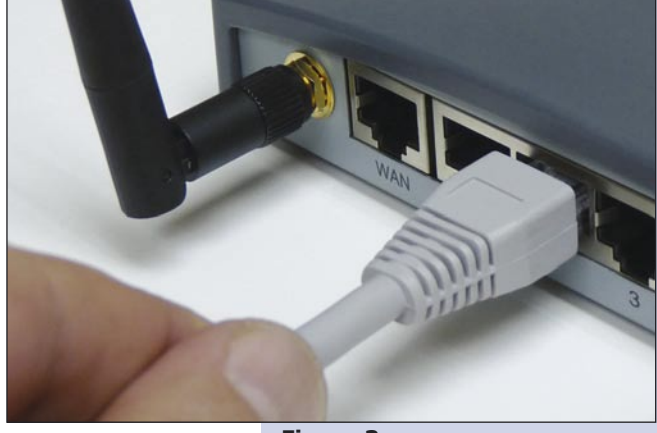

**Figura 3**

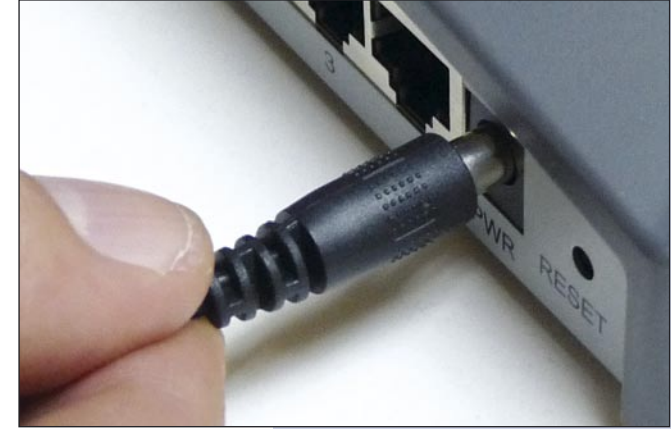

**Figura 4**

**2** Enrosque la antena como se muestra en la figura 2.

Conecte su PC a un puerto LAN de su LP-1521 como **3** se muestra en la figura 3.

Conecte a la energía eléctrica. El LP-1521 puede ser alimentado de dos maneras diferentes:

**4**

**A.- Vía Jack de alimentación del LP-1521:** el que está al lado del puerto LAN4. Hemos incluido un convertidor de 120VAC a 12 VDC en el presente kit y se muestra en la figura 4.

**B.-Vía PoE Activo:** Ud. Puede adquirir el inyector LP-PoE150 y el splitter LP-PoE151 de LanPro. Este arreglo, le permitirá colocar el LP-1521 hasta una distancia de 100 m del inyector. Deberá ajustar la salida DC del splitter en 12 VDC para alimentar el LP-1521 a través de Jack de alimentación.

Para esta configuración necesitará los Mac Address de los equipos que van a formar parte de la (s) conexión (es) del enlace punto a punto o multipunto. **5**

Vaya a las propiedades de su tarjeta de red y seleccione: **Internet Protocol**, seleccione: **Properties** tal como se muestra en la figura 5.

**Figura 5**

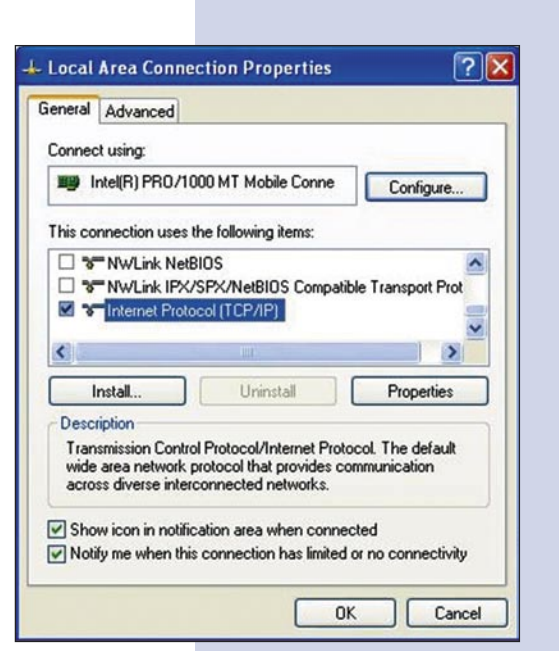

Seleccione una dirección IP, colocándola dentro del rango de la IP por defecto del LP-1521 y fuera del rango de entrega de direcciones del servidor DHCP del LP-1521. En este ejemplo hemos seleccionado la dirección 192.168.1.201. El LP-1521 tiene por defecto la dirección 192.168.1.254, coloque en: **Subnet mask** el valor 255.255.255.0 tal como se muestra en la figura 6.

**6**

**7**

Una vez finalizado seleccione **OK** y luego **Close.**

**Figura 6**

- Local Area Connection Properties Internet Protocol (TCP/IP) Properties  $7\sqrt{2}$ General Advanced General You can get IP settings assigned automatically if your network supports<br>this capability. Otherwise, you need to ask your network administrator for<br>the appropriate IP settings. Connect using: **III Intel(R) PRO/1000 MT Mobile Conne** This connection uses the following item O Obtain an IP address automatically **D** QoS Packet Scheduler **O** Use the following IP address: T TAEGIS Protocol (IEEE 802.1x) v3.0.0.8 IP address: 192.168.1.201 ■ ™ Internet Protocol (TCP/IP) Subnet mask:  $255.255.255.0$  $\left\langle \cdot \right\rangle$ 192.168.1.254 Default gateway: Install. Uninstall O Obtain DNS server address automatically Description Transmission Control Protocol/Internet Proto<br>wide area network protocol that provides cor<br>across diverse interconnected networks. @ Use the following DNS server addresses: Preferred DNS server: 192.168.1.254 Alternate DNS server Show icon in notification area when connect V Notify me when this connection has limited or Advanced... **OK** OK Cancel
- Abra el navegador de su elección y coloque en la búsqueda la dirección por defecto 192.168.1.254 tal como se muestra en la figura 7.

**Figura 7**

**Figura 8**

En la ventana mostrada en la figura 8, seleccione la opción **TCP/IP Settings**, **LAN Interface** y en la casilla **DHCP** seleccione: **Disabled** y seleccione: **Apply changes**. **8**

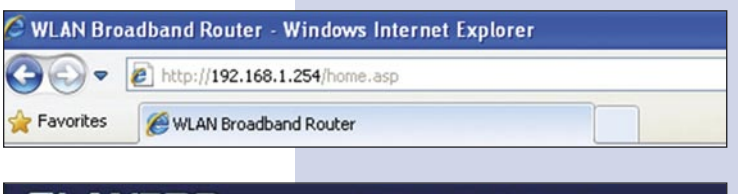

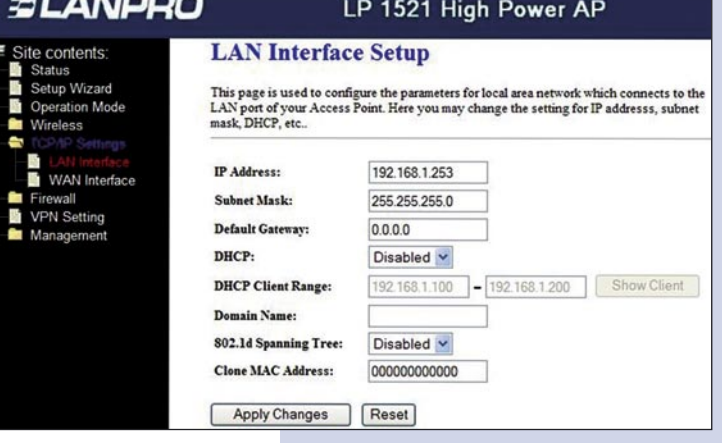

Seleccione: **Operation Mode**, en la ventana que aparece, mostrada en la figura 9, seleccione: **Bridge**, seleccione: **Apply Changes. 9**

**Figura 9**

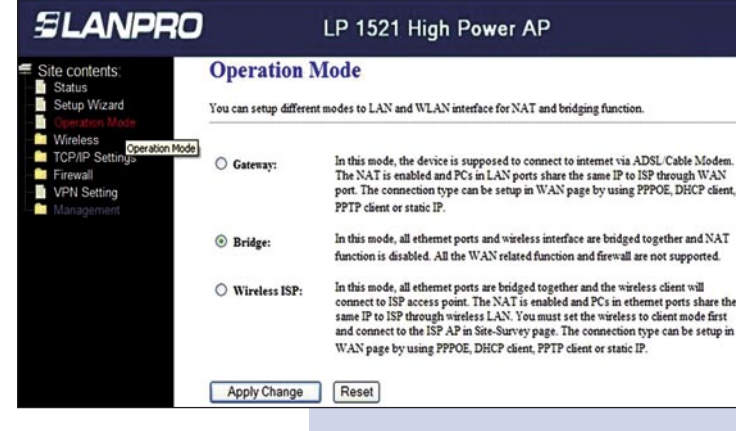

Una vez suceda el cambio exitoso, seleccione: **OK** tal y como se muestra en la figura 10. **10**

**Figura 10**

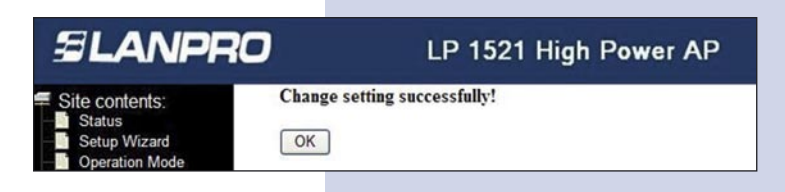

Seleccione: **Wireless**, y **Basic Settings**. Una vez aparezca la ventana mostrada en la figura 11, en **Mode** seleccione **WDS + AP**, verifique el canal ya que debe ser el mismo en todos los equipos, así como el SSID debe ser distinto para cada Acceso AP, luego seleccione: **Apply Changes**, el equipo se reiniciará. **11**

**Figura 11**

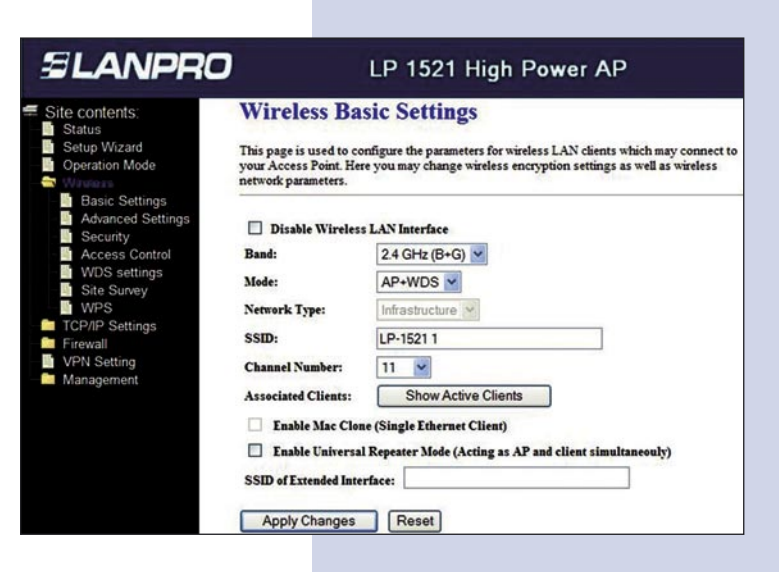

Luego seleccione **Wireless**, y **WDS Settings**, una vez aparezca la ventana mostrada en la figura 12, agregue las direcciones MAC de LAN de los Routers que funcionarán bajo esta modalidad, menos la dirección MAC del que está configurado. Recuerde seleccionar **Apply changes** para cada uno de ellos. **12**

**Figura 12**

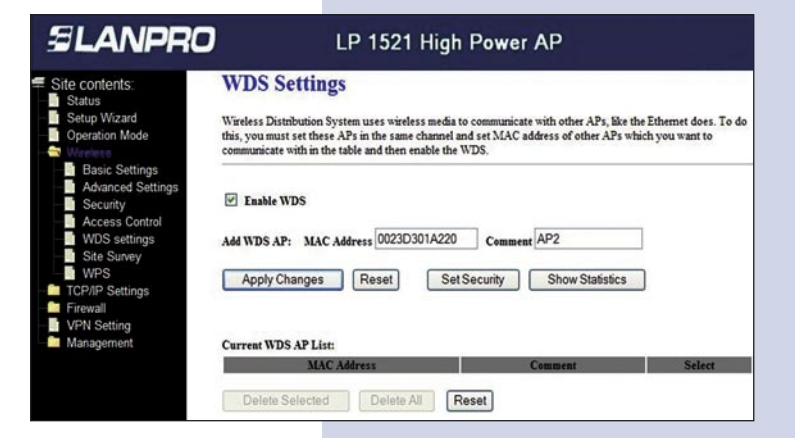

Una vez el cambio realizado sea exitoso y aparezca la ventana mostrada en la figura 13, seleccione: **OK** y el equipo de reiniciará. **13**

**Figura 13**

Site contents:

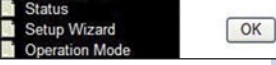

**SLANPRO** 

**Change setting successfully!** 

LP 1521 High Power AP

Ahora proceda a activar la seguridad del WDS, para esto seleccione: **Wireless**, **WDS Settings**, y en la ventana WDS Settings que aparece mostrada en la figura 14, seleccione: **Set Security. 14**

## **Figura 14**

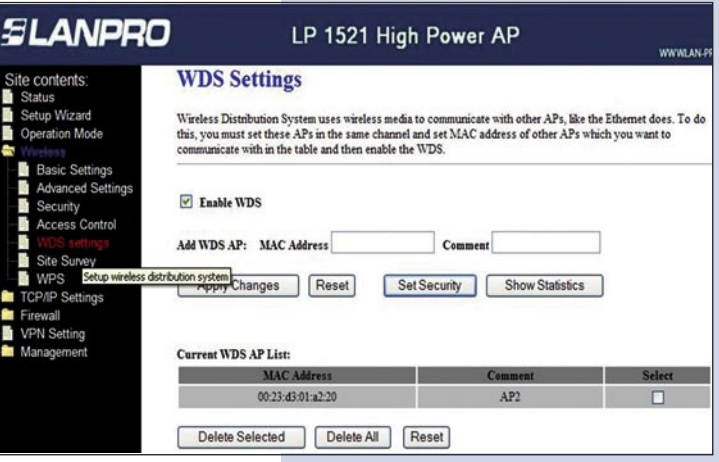

Se desplegará una ventana (Ver figura 15), donde debe configurar la seguridad de este modo, es importante recalcar que la seguridad debe configurarse igual en todos los equipos que formen parte de estas conexiones. **15**

En **Encryption** coloque el tipo de encriptación que desee. Recomendamos WPA2(AES), pero verifique que los equipos que formen parte de la misma puedan soportarla, coloque la clave, que como mínimo debe contener 8 caracteres y que será la misma en todos los equipos, luego seleccione: **Apply Changes.**

**Figura 15**

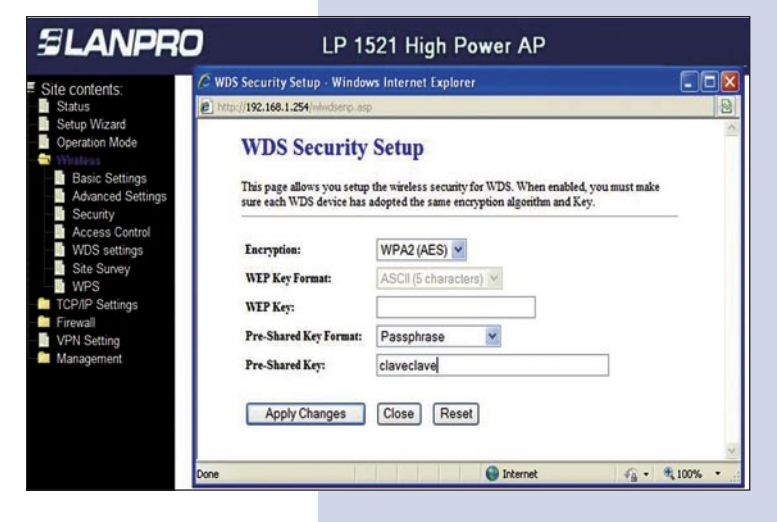

Ahora deberá configurar la seguridad de la conexión inalámbrica como AP, seleccione: **Wireless**, **Security**, y una vez en la ventana mostrada en la figura 16, en modo de: **Encryption**, recomendamos utilizar: **WPA2 Mixed**, verifique que los clientes que se van a conectar a este Router lo soporten y en caso de no soportarlo, escoja otro, tal como el WPA (TKIP) y proceda a colocar en el **Pre-Shared Key** la clave para dicha red, esta debe ser por lo menos de una longitud de 8 Caracteres y luego seleccione: **Apply Changes** y el equipo se reiniciará. **16**

**Figura 16**

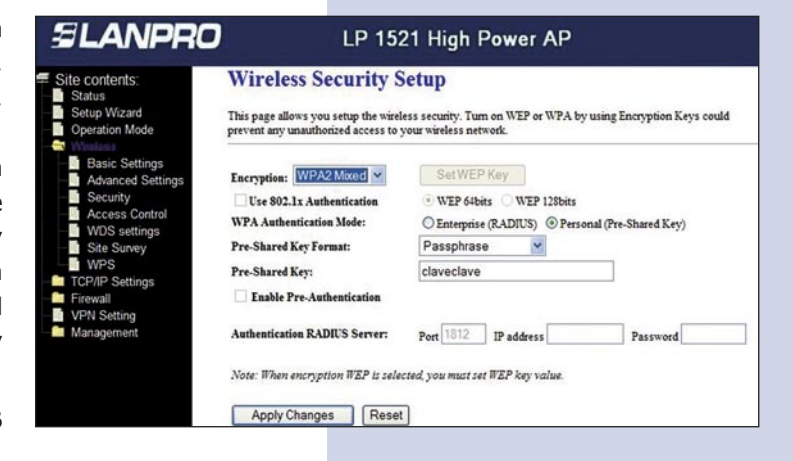

**Figura 17** Deberá repetir todos los pasos por cada equipo, así como se recomienda colocarle a cada equipo una IP distinta así como un SSID distinto para cada Acceso como AP, esto para su administración, para esto seleccione la opción: **TCP/IP Settings**, **LAN Interface** y una vez aparece la ventana mostrada en la figura 17, coloque una IP dentro del segmento, para este ejemplo 192.168.1.253, esto dependerá de su diagrama de red, Seleccione **Apply Changes**, el equipo se reiniciara y deberá accederlo por la nueva IP. **17**

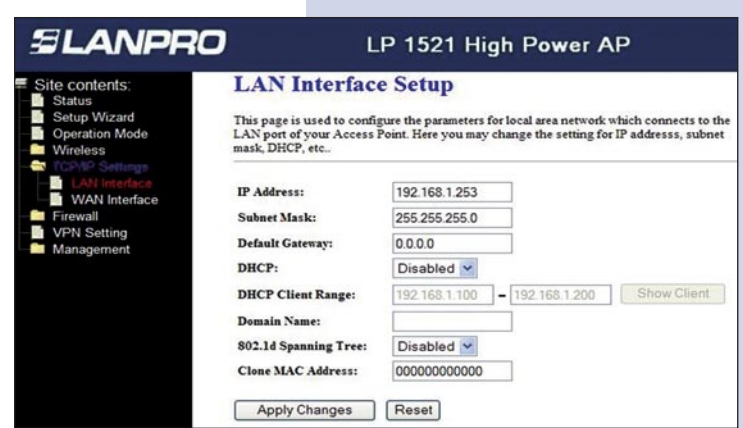

Es importante recalcar que solo uno de los equipos debe efectuar la entrega de direcciones IP dentro de su red para los clientes que se conecten al AP, esto lo podrá efectuar en uno de los LP-1521 habilitando el mismo u otro equipo físico dentro de su red. **18**

Se anexa diagrama típico de conexión punto a punto, multipunto más AP en la figura 18.

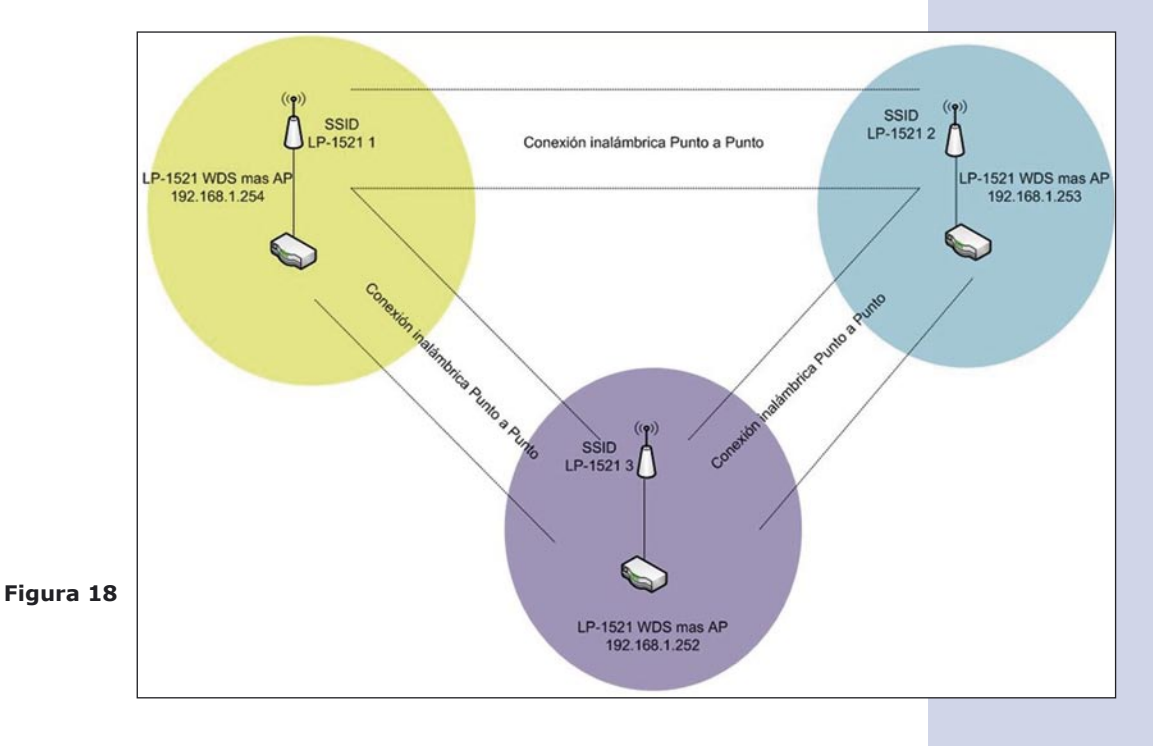

**Recomendación Importante (opcional), altamente recomendada.**

Proceda a Cambiar la Clave de administración de su equipo, para esto seleccione **Management**, luego **Password**, coloque el nombre de usuario que es **admin**, y coloque la nueva clave en **New Password**  y el **Confirmed Password**, seleccione: **Apply changes**, para poder volver a acceder al equipo deberá colocar estos datos una vez que éste se los pida.

**19**

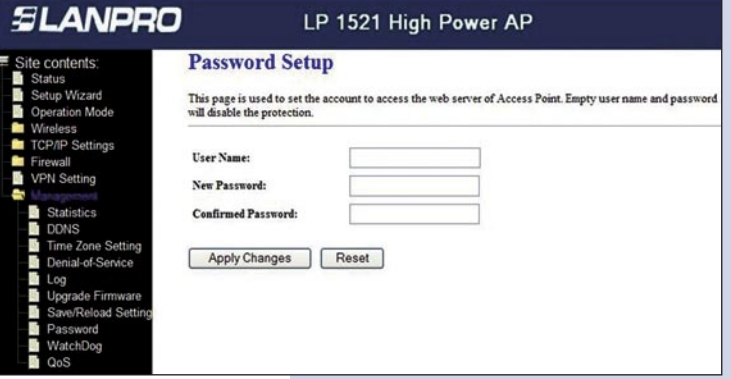

**Figura 19**